## 参数来源\_单元格数据

## 示例说明

在电子表格中,可以在数据列字段上添加跳转规则,点击跳转到目标报表上,并把点击的单元格数据传递给目标报表。

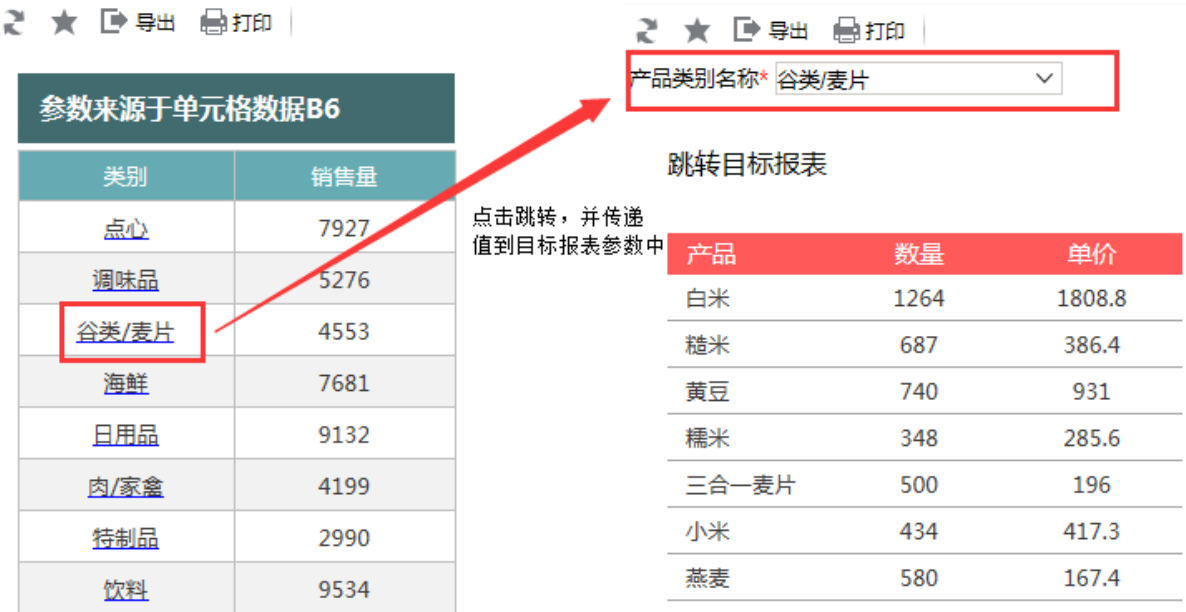

## 设置步骤

1. 在电子表格设计器中创建电子表格,其中"产品类别"数据列在B6单元格

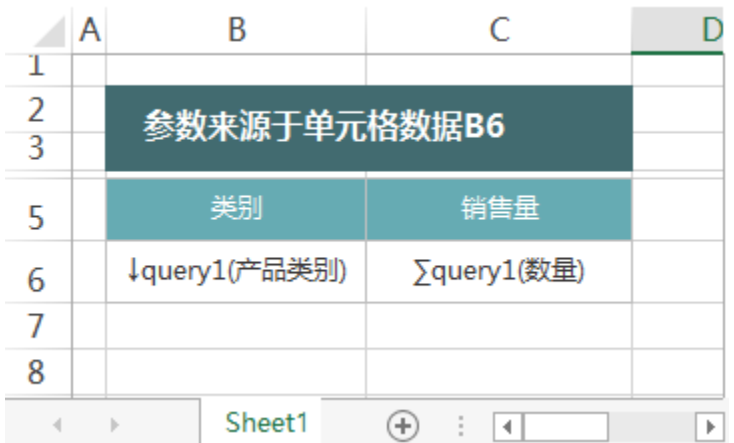

2. 在左侧资源树中找到跳转源报表,在右键菜单中选择"编辑宏",进入报表宏编辑界面

3. 在模块区中"跳转规则向导"右键菜单中,选择"新建向导",创建新的跳转规则向导

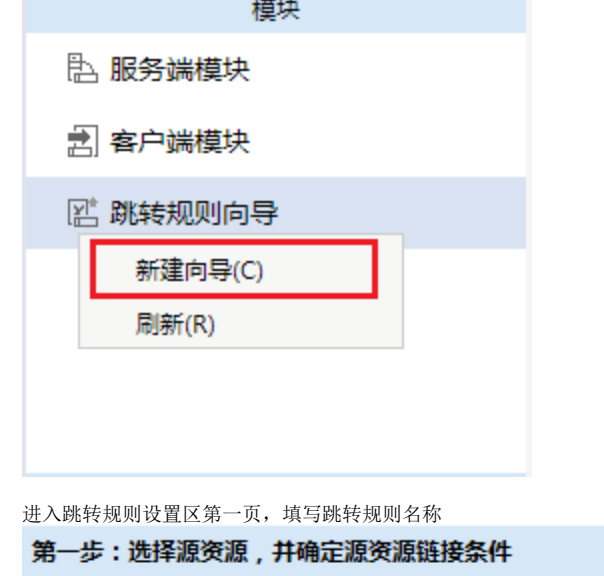

5. 点击对象设置:表格在Sheet1页签中,因此标签页选择"Sheet1";

跳转

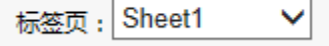

6. 点击对象设置:本示例中属于表格跳转,并且跳转数据由"产品类别"数据列扩展而来,"产品类别"数据列在Excel中单位于单位格B6。因此点击 对象中选择"表格","模板单元格",并填入单元格位置"B6"

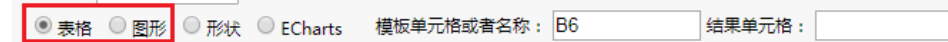

7. 进入跳转规则设置区第二页,选择目标报表

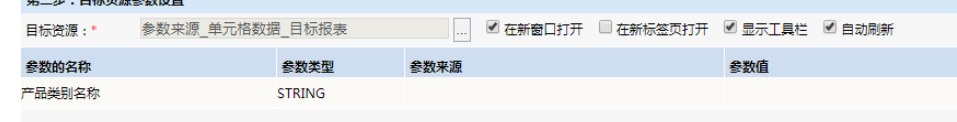

8. 设置参数传递:目标报表中参数"产品类别名称"来源为源报表中的"产品类别"数据列字段,并且传递的是点击的单元格数据,因此参数来源选 择"单元格数据",参数值填入"B6″

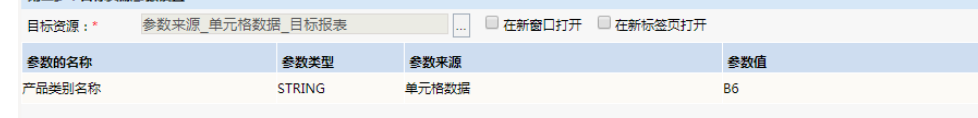

9. 保存跳转规则,查看效果

## 关键点总结

4.

名称:\*

1. 单元格数据指的是字段在电子表格设计器中的单元格位置,"展开单元格数据"指的是在浏览器中打开电子表格,此时数据在电子表格中的单元格 位置。 如果参数来源修改为"展开单元格数据""B6",则无论点击哪个类别名称进行跳转,传递到目标报表的值始终是位于B6单元格的"点心"。

下图为在浏览器中打开该电子表格时,各数据的单元格位置(即在浏览器中导出该电子表格的结果)

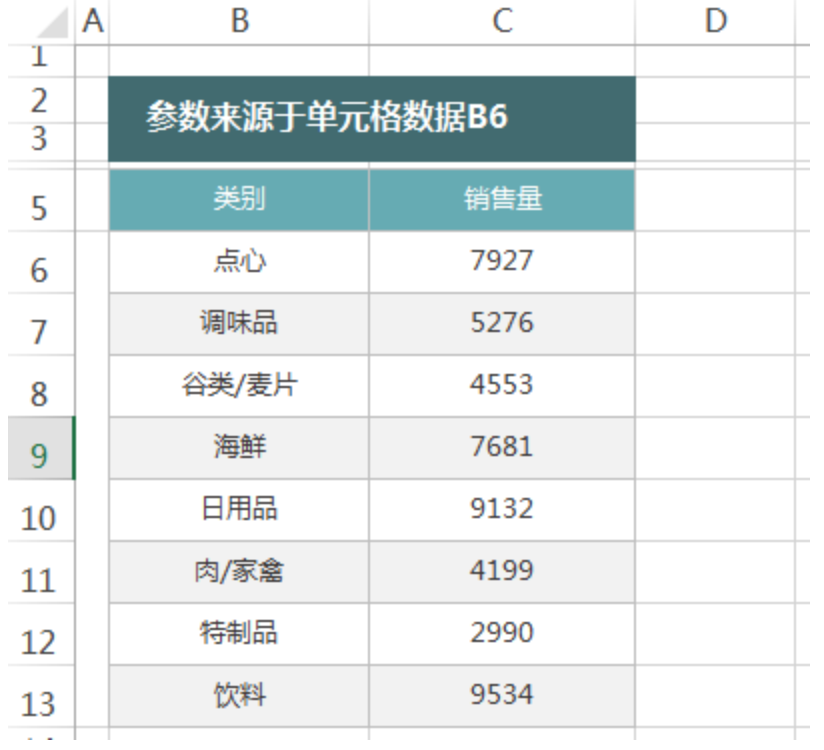

资源下载:[单元格数据migrate.xml](https://history.wiki.smartbi.com.cn/download/attachments/35750170/%E5%8D%95%E5%85%83%E6%A0%BC%E6%95%B0%E6%8D%AEmigrate.xml?version=1&modificationDate=1466057430000&api=v2)